www.aras.nl www.aras.be

# **Handleiding**

Installatie SIMSV6 client

*Aanvullende informatie* Versie: 100820

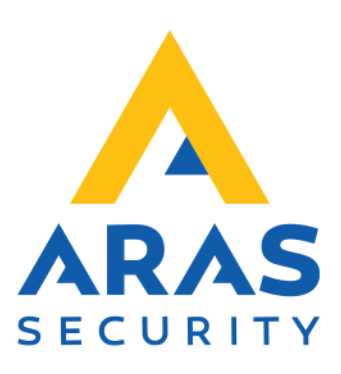

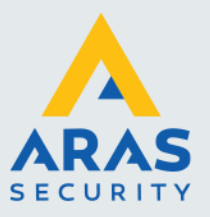

## **Algemene informatie**

Dit document beschrijft de installatie van de SIMS client software.

Wijzigingen voorbehouden.

Kijk op onze support site<http://support.aras.nl/> voor actueel nieuws en FAQ.

Voor technische ondersteuning: E-mail: [techhelp@aras.nl](mailto:techhelp@aras.nl) Helpdesk: 0900 – 2727 435

Full service distributeur van beveiligingsapparatuur

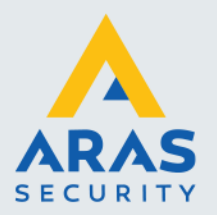

# Inhoudsopgave

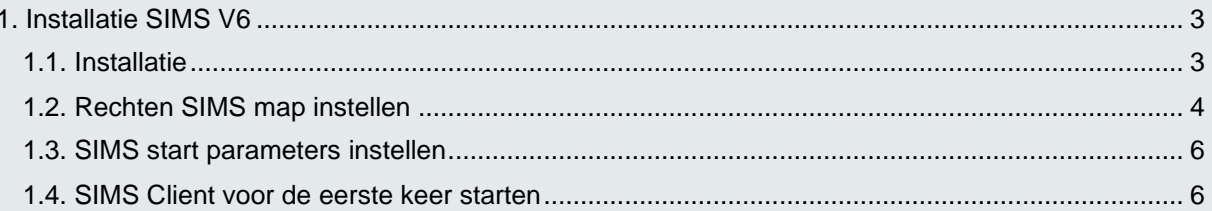

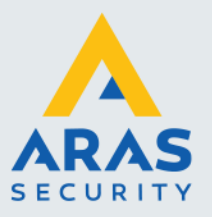

### <span id="page-3-0"></span>**1. Installatie SIMS V6**

#### <span id="page-3-1"></span>1.1. Installatie

Voer het installatiebestand **SIMSclientV6setup.exe** uit als administrator.

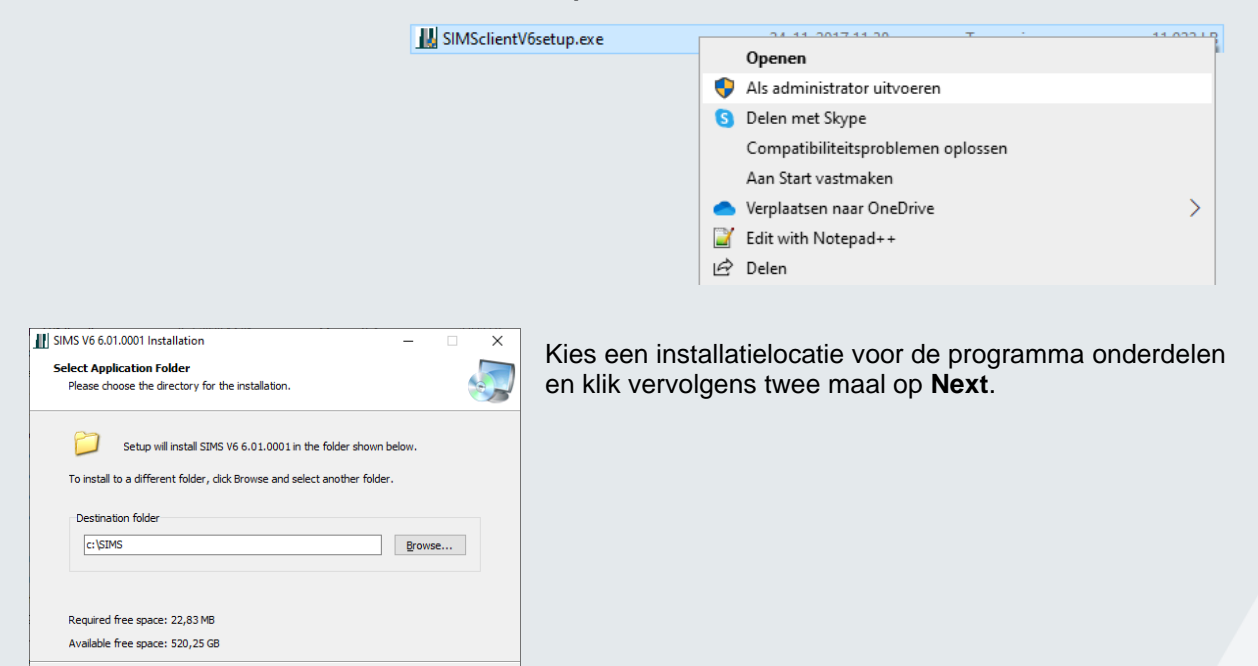

Zet het vinkje uit bij "Launch SIMS V6" nadat de installatie is voltooid en klik vervolgens op **Finish**.

 $\leq$  Back  $\sqrt{\frac{N}{2}}$ 

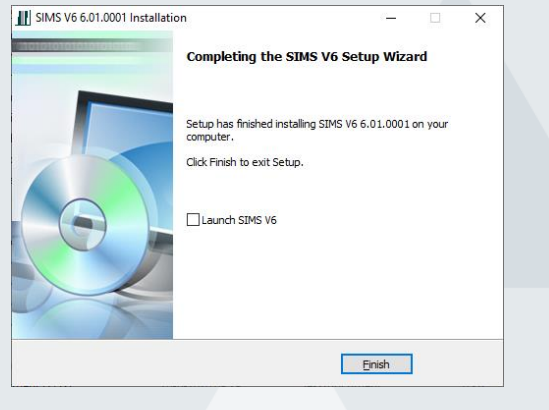

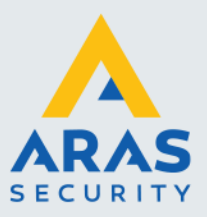

#### <span id="page-4-0"></span>1.2. Rechten SIMS map instellen

Omdat de SIMS programmabestanden automatisch ge-update kunnen worden, zonder tussenkomst van een systeembeheerder, dienen de rechten van de SIMS map te worden aangepast. Ook voor deze handeling moeten er voldoende rechten zijn.

Klik met de rechtermuistoets op de SIMS map en klik vervolgens op het tabblad **Beveiliging**.

Klik nu onderin dit tabblad op **Geavanceerd**.

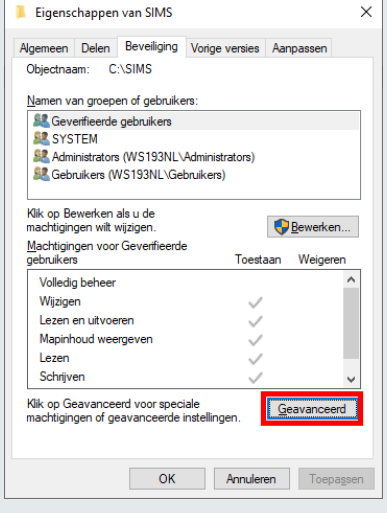

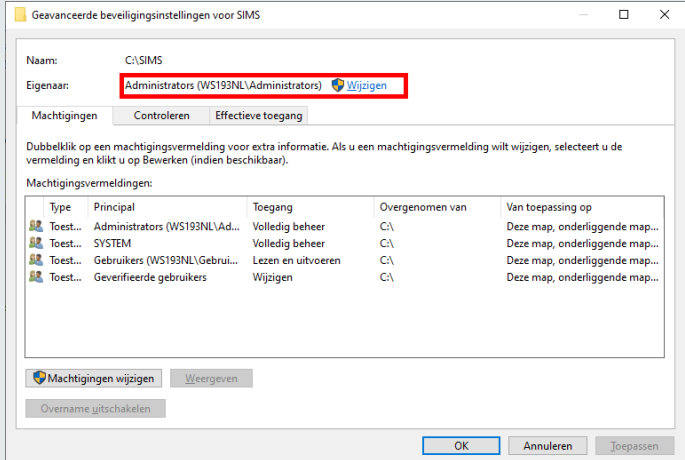

Binnen het scherm **Geavanceerde beveiligingsinstellingen** kan de eigenaar van de map worden gewijzigd. Doe dit door op **Wijzigen** te klikken.

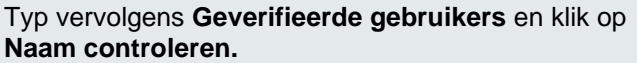

Als deze niet voorkomt kan het zijn dat de invoer taal Engels is, in dit geval dient u Authenticated Users op te geven. Ook kunt u Gebruikers of Users hiervoor gebruiken.

Wanneer de objectnaam onderstreept is nadat op **Namen controleren** is geklikt kan op **OK** worden geklikt.

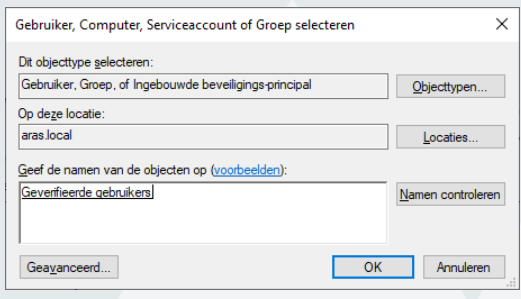

Full service distributeur van beveiligingsapparatuur

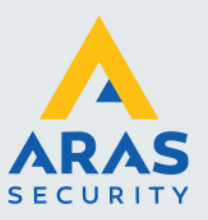

Nu is te zien dat de eigenaar is gewijzigd naar de nieuwe groep.

Belangrijk is dat het vinkje gezet wordt bij **Alle machtigingsvermeldingen op onderliggende objecten vervangen….**

Klik vervolgens op **Toepassen.**

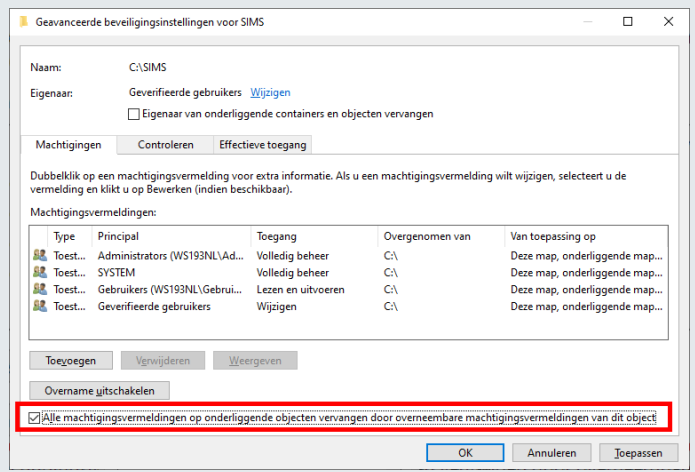

Er opent een dialoogvenster. Beantwoord deze vraag met **Ja**.

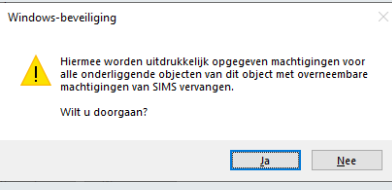

Klik vervolgens op **OK** in de nog openstaande schermen. Nu zijn de rechten van de installatie map dusdanig ingesteld dat tussenkomst van een systeembeheerder niet meer nodig zal zijn.

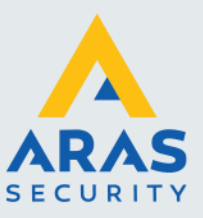

#### <span id="page-6-0"></span>1.3. SIMS start parameters instellen

In de SIMS installatiemap is een bestand genaamd **SIMSclientStartParameters.txt** aanwezig. Hierin kunnen client specifieke zaken worden ingesteld. Deze moet worden aangepast zodat de SIMS client een verbinding kan maken met de SIMS server. Open het bestand om het te kunnen wijzigen.

In het bestand staat een lijst met verschillende parameters. Parameters/instellingen welke beginnen met een enkel aanhalingsteken zijn niet actief.

Stel de parameters voor **Server** en **ServerPort** juist in. Deze zijn nodig voor de verbindingsinstelling naar de SIMS server.

Daarnaast dient de instelling voor de logging uit te worden gezet door er een enkel aanhalingsteken voor te zetten. Bij **GUIlanguage** mag 11 worden ingesteld wat er voor zorgt dat het loginscherm in het Nederlands wordt gestart.

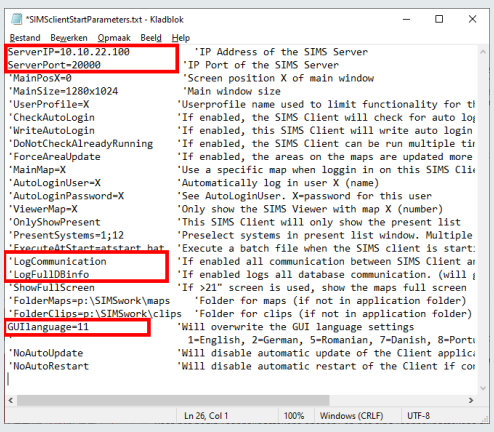

#### LET OP

Wijzig alleen de parameters en ga geen opmaak veranderen. Dit kan leiden tot foutieve initialisatie van het parameterbestand.

#### <span id="page-6-1"></span>1.4. SIMS Client voor de eerste keer starten

Start de SIMS client door het bestand **SIMSclient.exe** uit te voeren. Doe dit ook weer als administrator zodat benodigde dll-bestanden nog geregistreerd kunnen worden.

Tijdens het opstarten kan het zijn dat de client zich automatisch weer afsluit. In dit geval zal er een update vanaf de server worden geïnstalleerd. Na de installatie start de client weer op.

Bij de eerste opstart zal gevraagd worden om de connection key in te geven, standaard is dit 12345

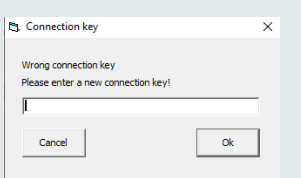

Mocht deze niet werken en/of u weet deze niet meer is het mogelijk om het bestand *SIMSclient.inf* te kopiëren/plakken van een werkende SIMS Client.

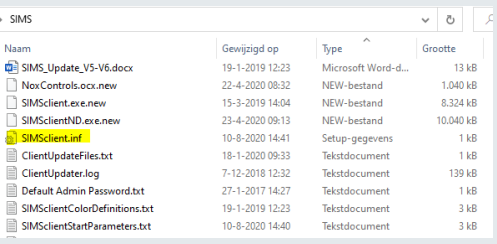

Full service distributeur van beveiligingsapparatuur